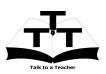

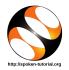

## 1 The procedure to install LibreOffice on Linux OS

- 1. By default, LibreOffice will be pre-installed in Ubuntu Linux OS.
- 2. If not, please follow the instructions to install LibreOffice manually.
- 3. To follow the installation procedure, you need to be connected to the internet.
- 4. Locate the tutorial LibreOffice Suite Installation on Linux OS
- 5. This tutorial explains how to install LibreOffice on Linux OS
- 6. At 01:03 the tutorial explains how to download LibreOffice from the website.
- 7. At 01:50 the tutorial demonstrates how to download LibreOffice for different OS and for different versions.
- 8. At 02:58 the tutorial explains how to install the downloaded file.
- 9. At 04:43 the tutorial explains how to open LibreOffice.
- 10. If you are able to open LibreOffice on your machine, then this means that installation is successful.
- 11. To practise using the side-by-side method, adjust the size of the web browser containing the video to the left half of your screen. On the right half open and fit the LibreOffice window.

## 2 The procedure to install LibreOffice on Windows OS

- 1. To follow the installation procedure, you need to be connected to the internet.
- 2. Locate the tutorial LibreOffice Suite Installation on Windows OS
- 3. This tutorial explains how to install  $\tt LibreOffice$  on <code>Windows OS</code>
- 4. At 00:30 the tutorial explains how to download LibreOffice from the website.
- 5. At 01:15 the tutorial demonstrates how to download LibreOffice for different OS and for different versions.
- 6. At 02:12 the tutorial explains how to install the downloaded file.
- 7. At 03:01 the tutorial explains how to open LibreOffice.
- 8. If you are able to open LibreOffice on your machine, then this means that installation is successful.
- 9. To practise using the side-by-side method, adjust the size of the web browser containing the video to the left half of your screen. On the right half open and fit the LibreOffice window.
- 10. LibreOffice needs an installed Java Virtual Machine (JVM).
- 11. Download JVM from https://java.com/download